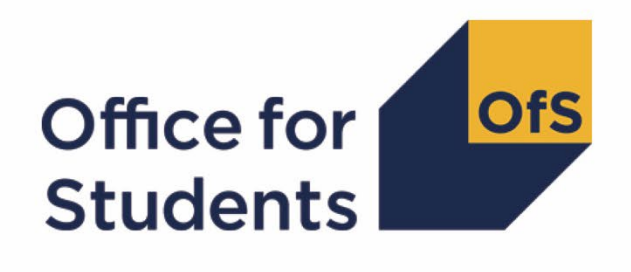

# **2022-23 Student data checking tool:**

**2022-23 Transparency attainment data summary technical document and rebuild instructions**

**Enquiries to** transparency@officeforstudents.org.uk **Publication date** 16 August 2023

# **Contents**

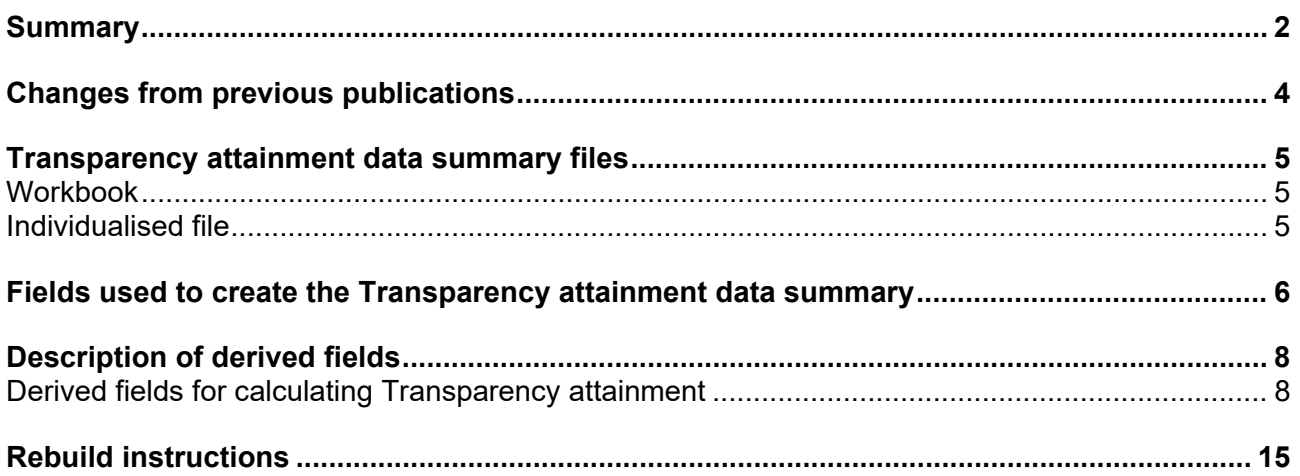

# <span id="page-2-0"></span>**Summary**

- 1. This document describes the algorithms applied to the Student (22056) record submitted to the designated data body (DDB) to determine a provider's Transparency attainment data.
- 2. The Transparency attainment data summary presents the number (headcount) of UK-domiciled undergraduate qualifiers in 2022-23 at a provider by qualification classification achieved, mode of study, ethnicity, gender, and English Index of Multiple Deprivation (EIMD) 2019. This data forms a provider's transparency information.[1](#page-2-1)
- 3. The Transparency attainment data summary can be used by higher education providers to verify and correct their 2022-23 individualised student data before signing off the final data with the DDB.
- 4. Throughout the document, fields taken or derived from the Student record are shown in capitals.
- 5. The Transparency attainment data summary is formed of two files. These are:
	- a. Transparency attainment data summary workbook 'TR22\_Attainment\_DCT\_XXXXXXXX.xlsx'
	- b. Transparency attainment data summary individualised file 'TR22\_Attainment\_DCT\_XXXXXXXX\_IND.csv'

where XXXXXXXX is the UK Provider Reference Number (UKPRN) for the provider.

- 6. Details of how to use individualised files are given on the Office for Students (OfS) website.[2](#page-2-2)
- 7. These files can be accessed through the HESA Data Platform.<sup>[3](#page-2-3)</sup> Once you have processed submitted data, your file can be downloaded from the 'Iris' report, under the section 'Additional Collection Reports'.
- 8. This document is aimed at readers with in-depth knowledge of the data. Readers are advised to refer to the 'Student record coding manual' [4](#page-2-4) when using this document.
- 9. Readers should refer to the '2022-23 Student characteristics technical document and rebuild instructions' [5](#page-2-5) for definitions of field names referenced in the algorithms in this document with the prefix 'IP'.

<span id="page-2-1"></span><sup>1</sup> For details of the transparency information, see 'Condition F1: Transparency information' in [Securing](https://www.officeforstudents.org.uk/media/1231efe3-e050-47b2-8e63-c6d99d95144f/regulatory_framework_2022.pdf)  [student success: Regulatory framework for higher education in England.](https://www.officeforstudents.org.uk/media/1231efe3-e050-47b2-8e63-c6d99d95144f/regulatory_framework_2022.pdf)

<span id="page-2-2"></span><sup>2</sup> See [The OfS website - working with individualised files.](http://www.officeforstudents.org.uk/data-and-analysis/supplying-data/working-with-individualised-files/)

<span id="page-2-3"></span><sup>&</sup>lt;sup>3</sup> See **HESA Data Platform**.

<span id="page-2-4"></span><sup>4</sup> See [Student record coding manual.](https://codingmanual.hesa.ac.uk/22056/home/)

<span id="page-2-5"></span><sup>5</sup> See the '2022-23 Student data checking tool SC22 data summary technical document' in the documentation section of [the OfS website - Data checking tool.](https://www.officeforstudents.org.uk/data-and-analysis/data-checking-tool/2022-23-student-data-checking-tool/)

10. We will document any changes or corrections to the algorithms in this document on the 'Data checking tool' pages of the OfS website under 'Updates'.[6](#page-3-0)

<span id="page-3-0"></span><sup>&</sup>lt;sup>6</sup> See [The OfS website - Data checking tool.](https://www.officeforstudents.org.uk/data-and-analysis/data-checking-tool/)

# <span id="page-4-0"></span>**Changes from previous publications**

- 11. This section describes any changes to the algorithms since the equivalent was published for the 2020-21 algorithms in '2020-21 Transparency attainment data summary: HESA Student, HESA Student Alternative and ILR technical document and rebuild instructions' available from the 'Data checking tool documentation archive' section of the OfS website.[7](#page-4-1) This was the most recent publication of algorithms relating to the transparency attainment data summary as there was no equivalent publication relating to 2021-22 data.
- 12. Derivations for all derived fields have been updated to take in to account the change in data model from the previous HESA Student and HESA Student Alternative data collections to the new Student (22056) model. More information on our general approach to converting algorithms to the Student (22056) model can be found on the 'Data checking tool' pages of the OfS website under 'Data futures'.[8](#page-4-2)
- 13. We have removed TRSOURCE as this document now only contains instructions for the Student Data checking tool.

<span id="page-4-1"></span><sup>&</sup>lt;sup>7</sup> See [Data checking tool documentation archive - Office for Students.](https://www.officeforstudents.org.uk/data-and-analysis/data-checking-tool/documentation-archive/)

<span id="page-4-2"></span><sup>&</sup>lt;sup>8</sup> See [The OfS website - Data checking tool.](https://www.officeforstudents.org.uk/data-and-analysis/data-checking-tool/)

# <span id="page-5-0"></span>**Transparency attainment data summary files**

### <span id="page-5-1"></span>**Workbook**

14. The Transparency attainment data summary workbook is the Excel workbook 'TR22\_Attainment\_DCT\_XXXXXXXX.xlsx' which contains the following worksheets:

#### **Table 1: Worksheets in the Transparency attainment data summary workbook**

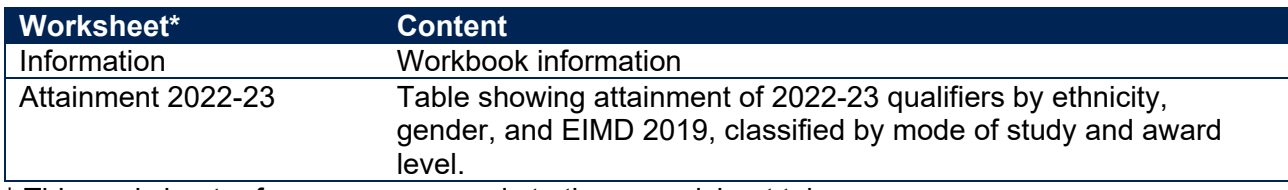

\* This worksheet reference corresponds to the spreadsheet tabs.

### <span id="page-5-2"></span>**Individualised file**

- 15. When working through this document you must use the individualised file TR22 Attainment\_DCT\_XXXXXXXX\_IND.csv. The individualised file contains the values of all fields used to generate the figures in the 'Attainment 2022-23' worksheet of the Transparency attainment data summary workbook.
- 16. Fields taken from the Student return are shown in capitals in Table 2. Fields prefixed with 'TR' are derived and are shown in capitals in Table 3.
- 17. Specific instructions for rebuilding the Transparency attainment data summary workbook from the individualised file are given in this document.
- 18. The individualised file contains one row per engagement (each unique combination of UKPRN, SID and NUMHUS).

# <span id="page-6-0"></span>**Fields used to create the Transparency attainment data summary**

19. The Student (22056) fields used to generate the Transparency attainment data summary are listed in Table 2.

#### **Table 2: Student (22056) fields used in the Transparency attainment data summary**

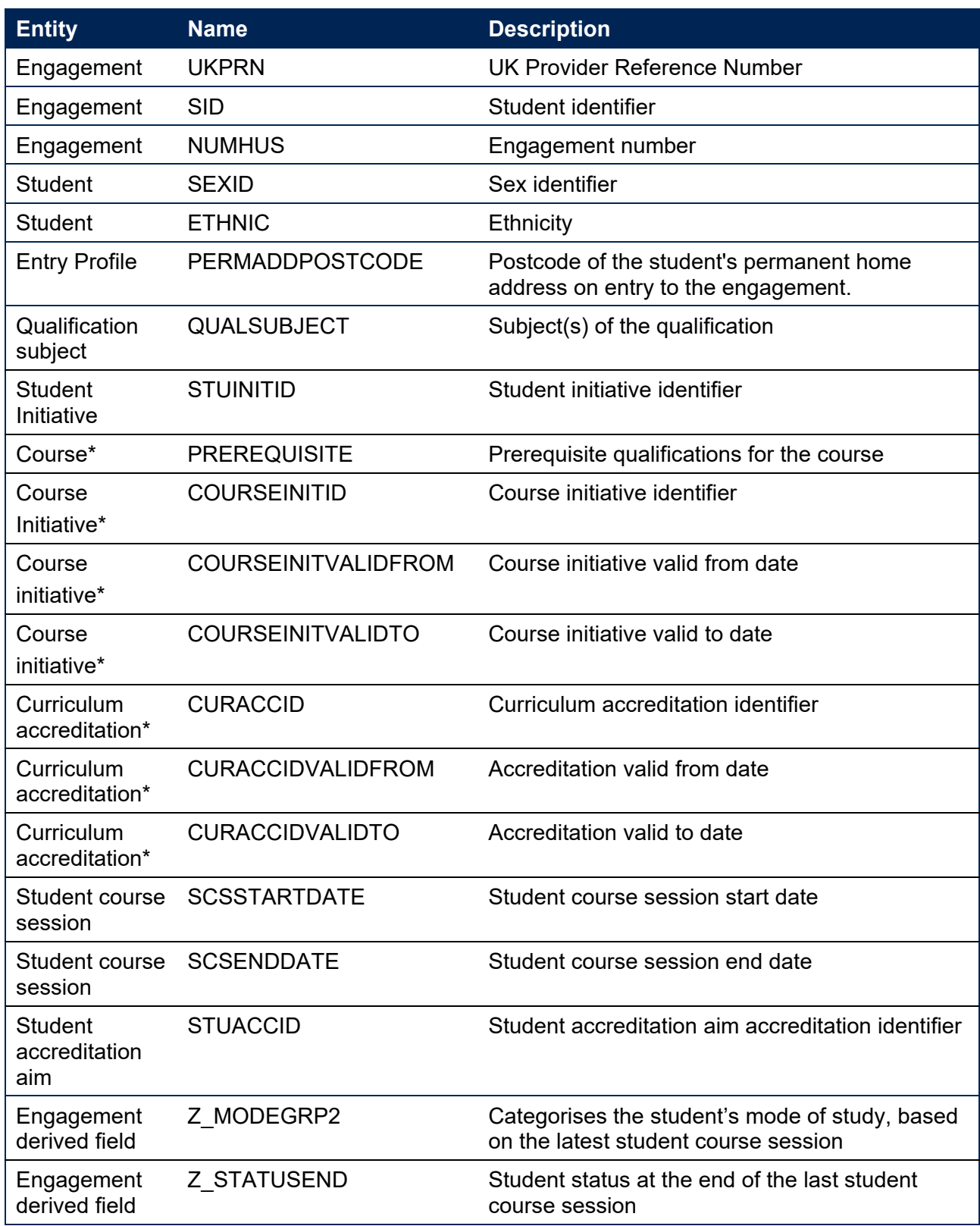

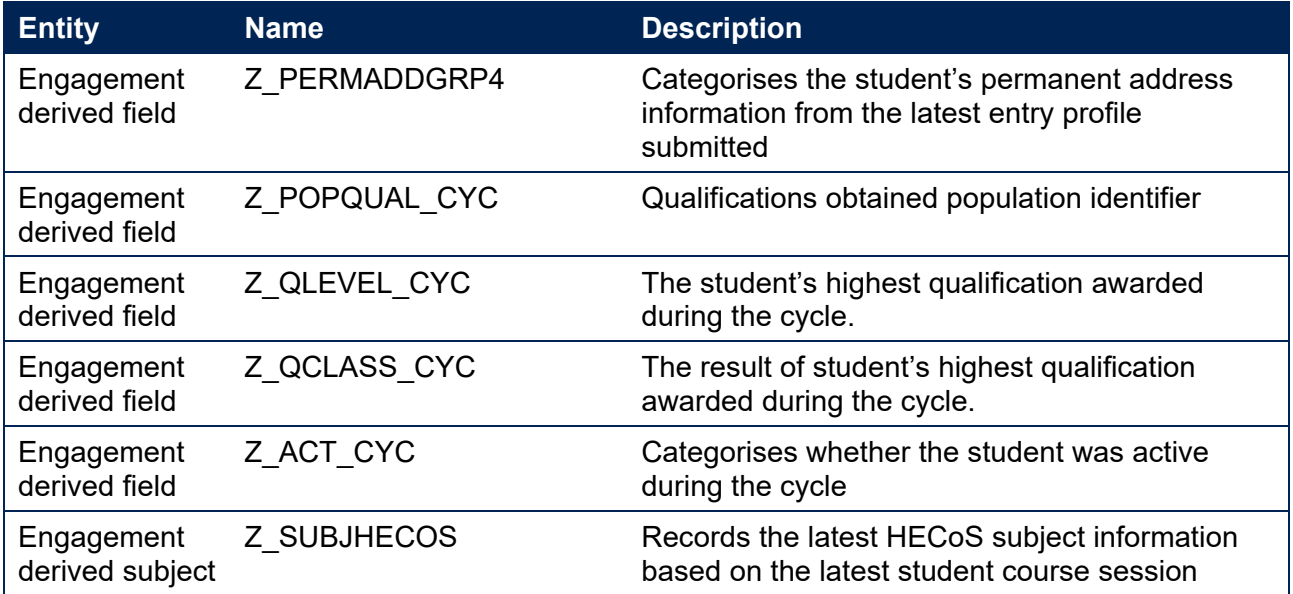

\*The values of these fields are taken from the latest student course session associated with the student's engagement.

# <span id="page-8-0"></span>**Description of derived fields**

- 20. The OfS derived fields used to generate the Transparency attainment data summary are listed in Table 3.
- **Table 3: List of OfS derived fields used in the Transparency attainment data summary**

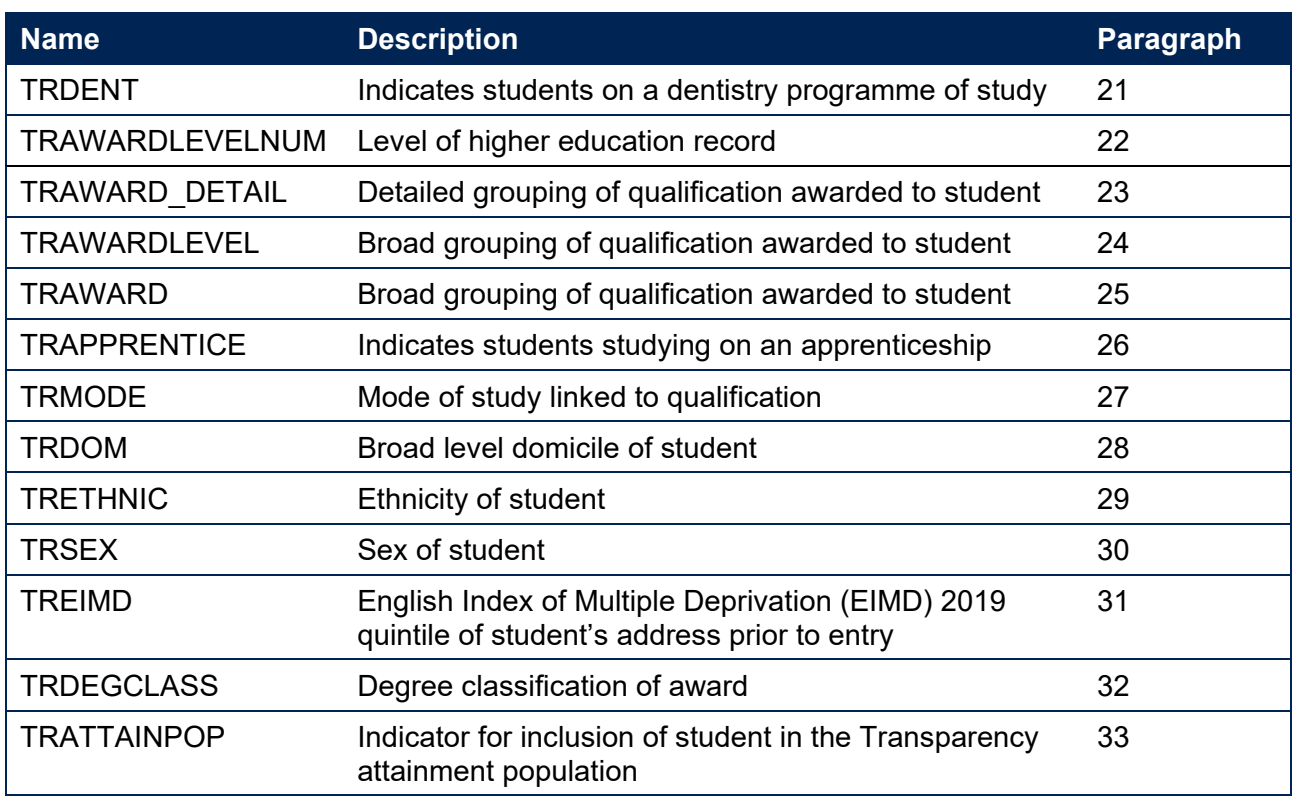

### <span id="page-8-1"></span>**Derived fields for calculating Transparency attainment**

### <span id="page-8-2"></span>**TRDENT**

21. This field indicates whether a student has at least one instance of a 'Dentistry', 'Pre-clinical dentistry' or 'Clinical dentistry' programme of study. This field has the same definition as IPDENT.

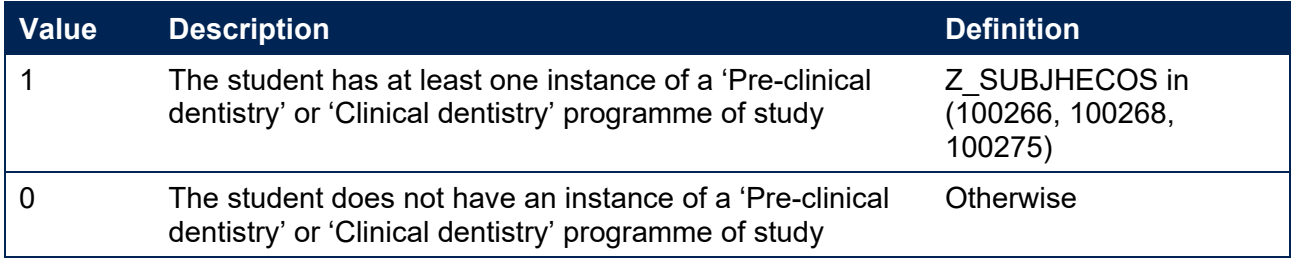

#### **TRAWARDLEVELNUM**

22. This field indicates the level of study for higher education records, using the sector recognised standards as set out in condition of registration B5.[9](#page-8-3)

<span id="page-8-3"></span><sup>&</sup>lt;sup>9</sup> See [Sector-recognised standards.](http://www.officeforstudents.org.uk/media/53821cbf-5779-4380-bf2a-aa8f5c53ecd4/sector-recognised-standards.pdf)

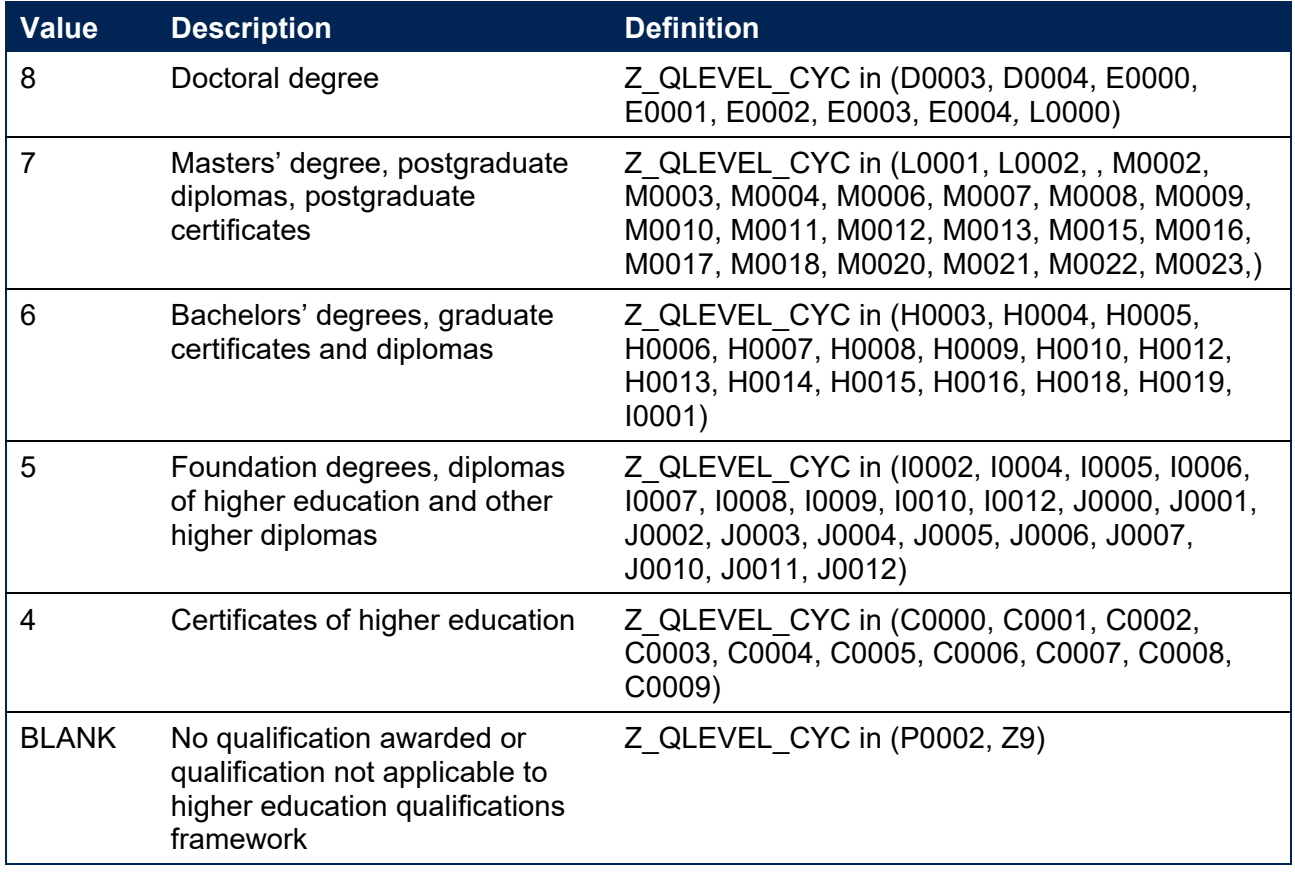

### **TRAWARD\_DETAIL**

23. This field allocates the qualification awarded to the student during the reporting year to a level of qualification awarded.

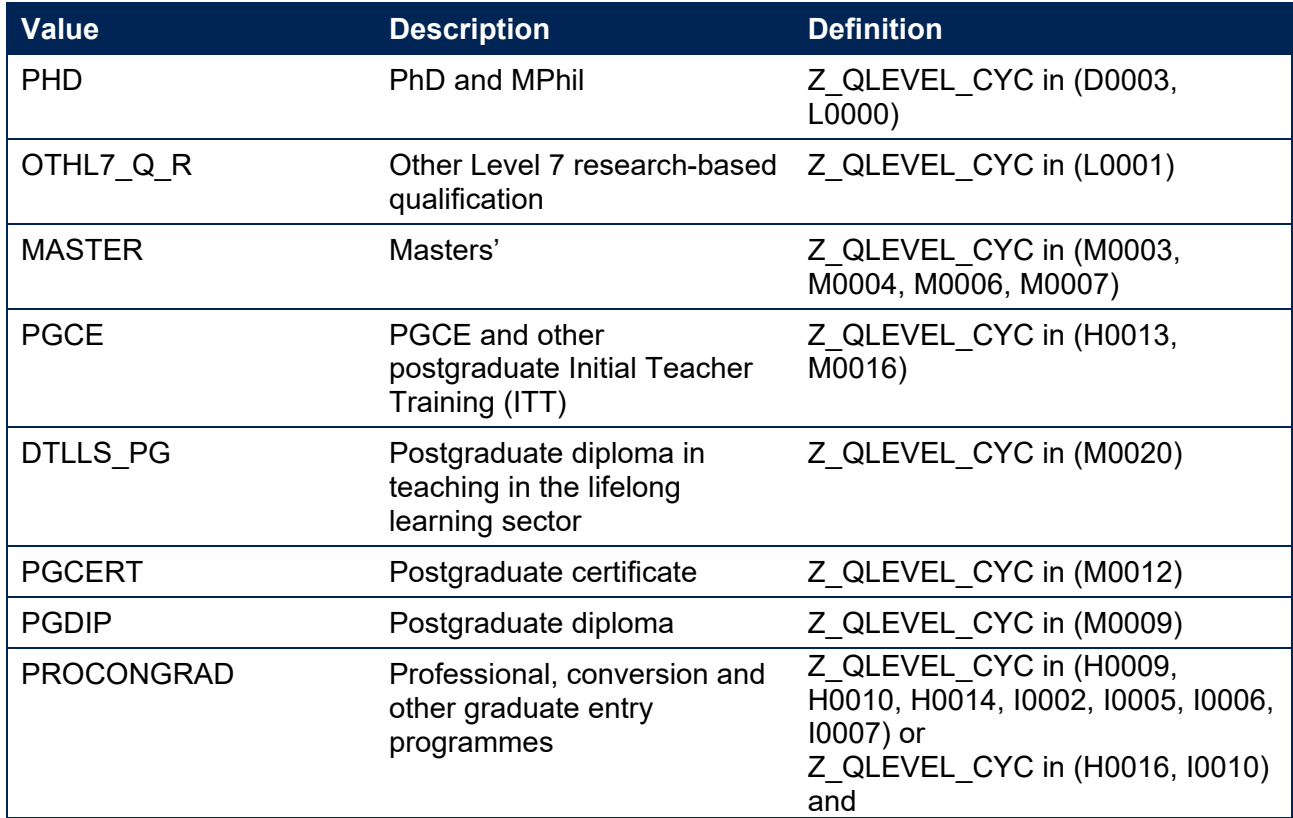

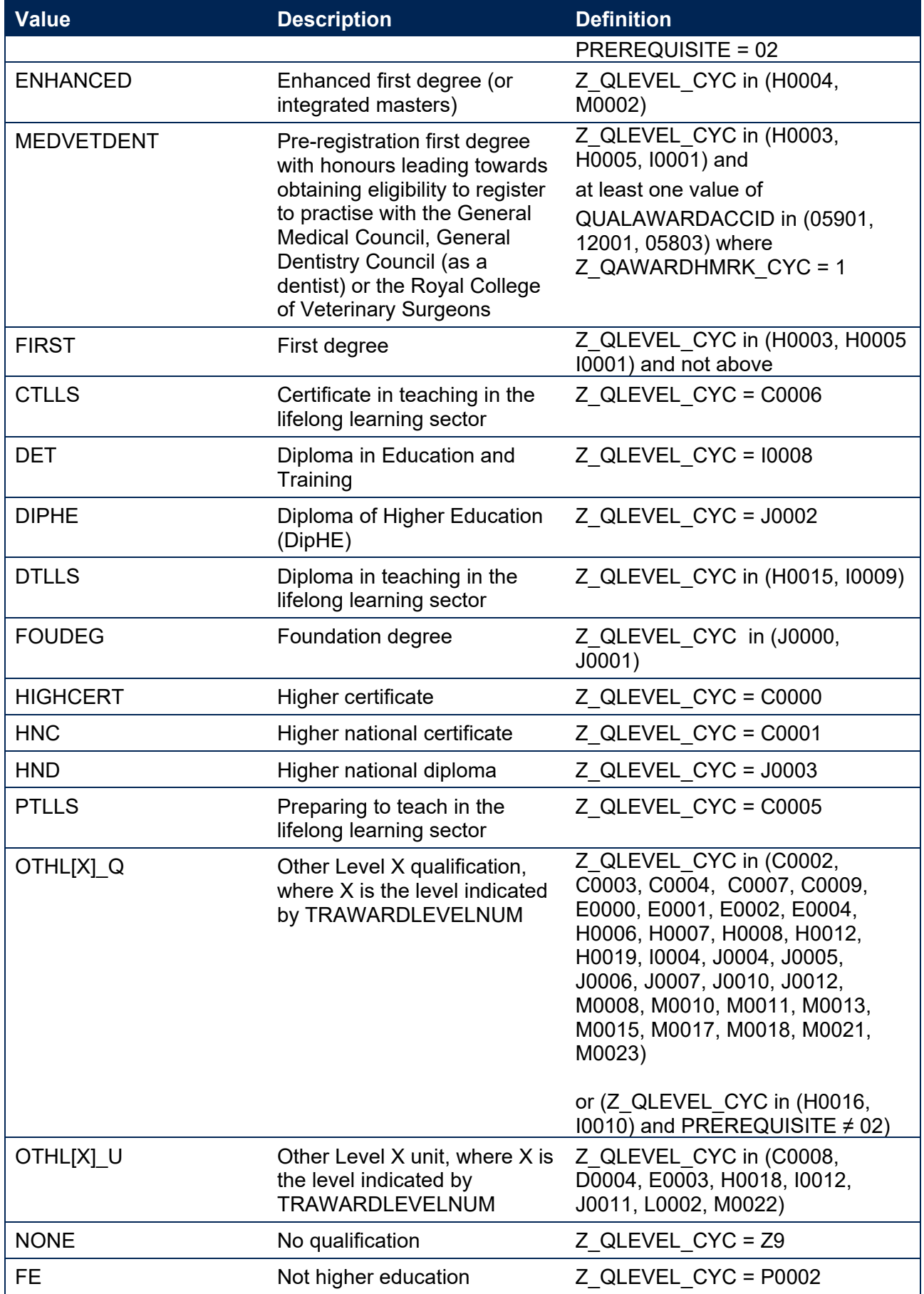

#### **TRAWARDLEVEL**

24. This field allocates the qualification awarded to the student during the reporting year to a broad grouping.

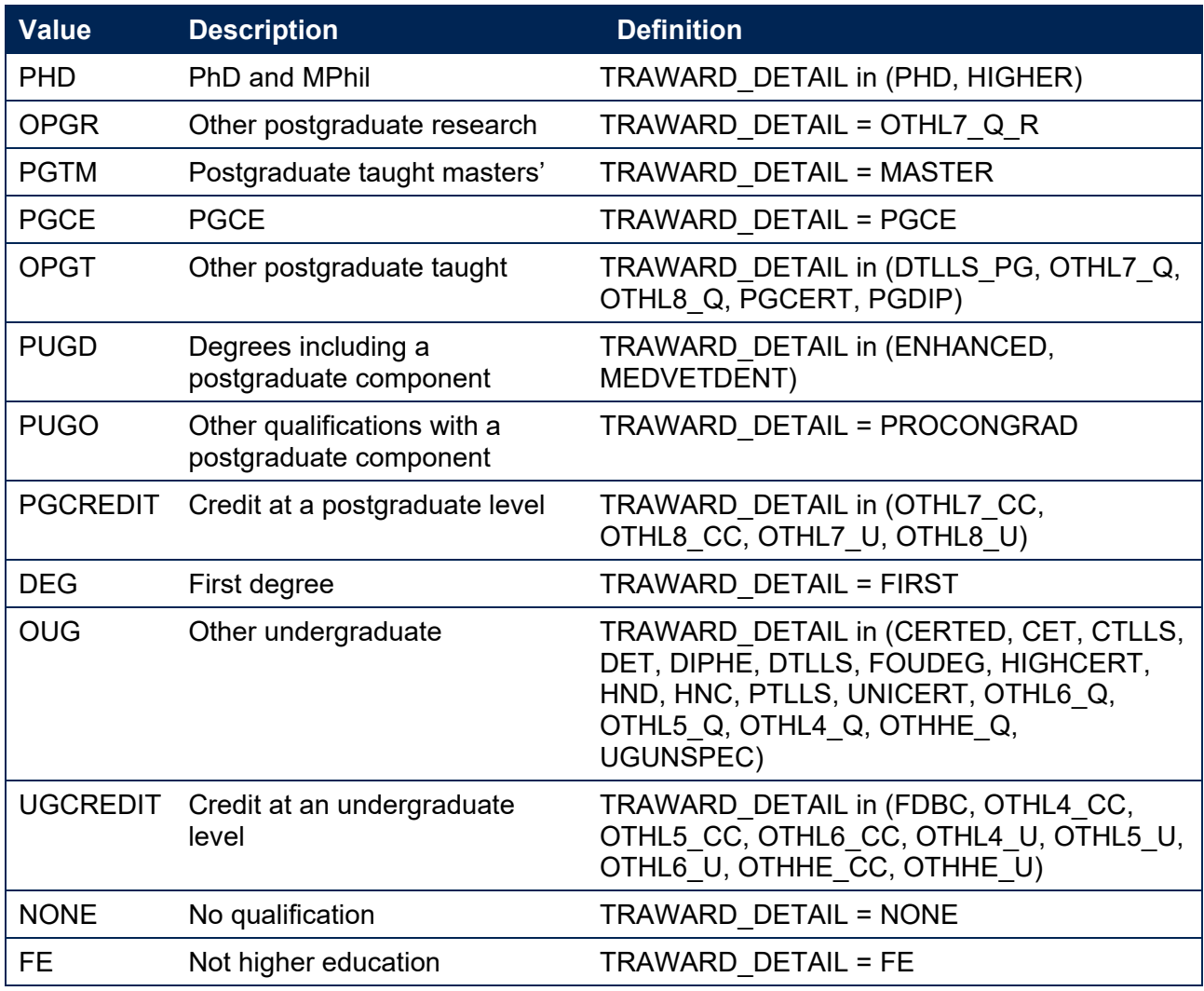

#### **TRAWARD**

25. This field simplifies the broad grouping of the qualification awarded to the student during the reporting year, allocated by TRAWARDLEVEL.

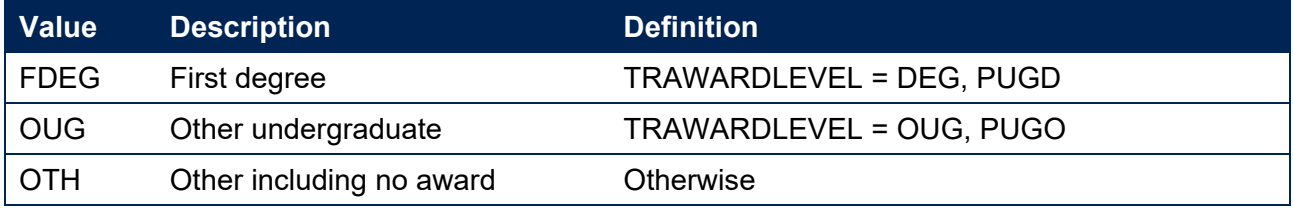

#### **TRAPPRENTICE**

26. This field indicates whether the student is studying on an apprenticeship at any level. This field has the same definition as IPAPPRENTICE.

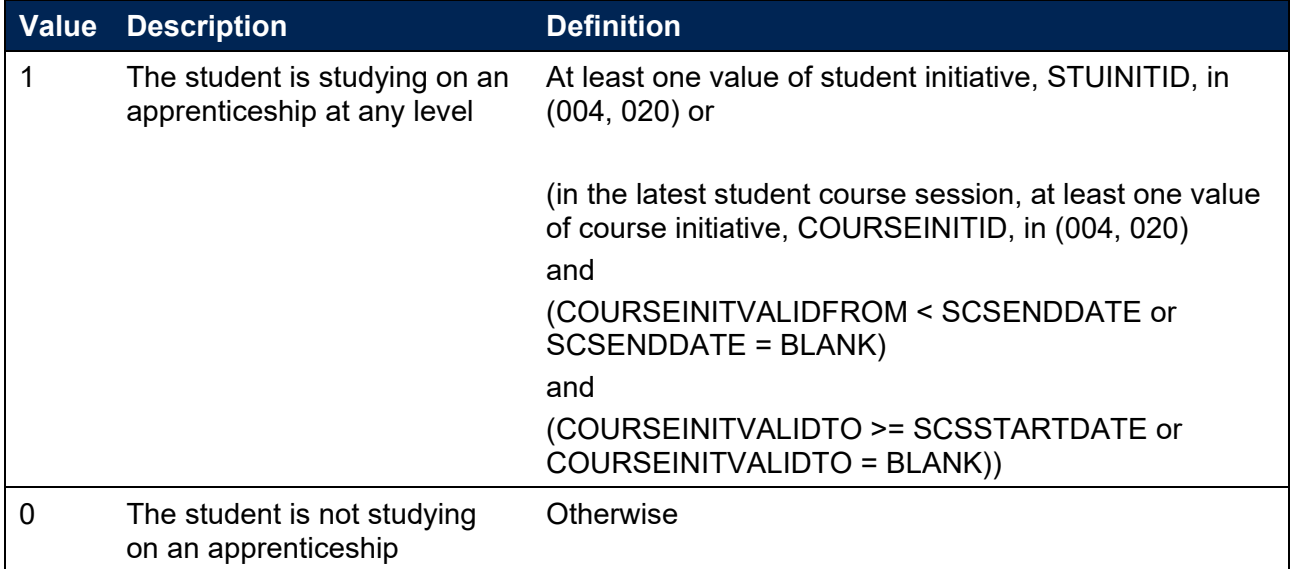

#### **TRMODE**

27. This field classifies the qualification mode of study. This field has the same definition as IPMODE but does not classify qualifications as 'Writing up' – these are instead classified as 'Other'.

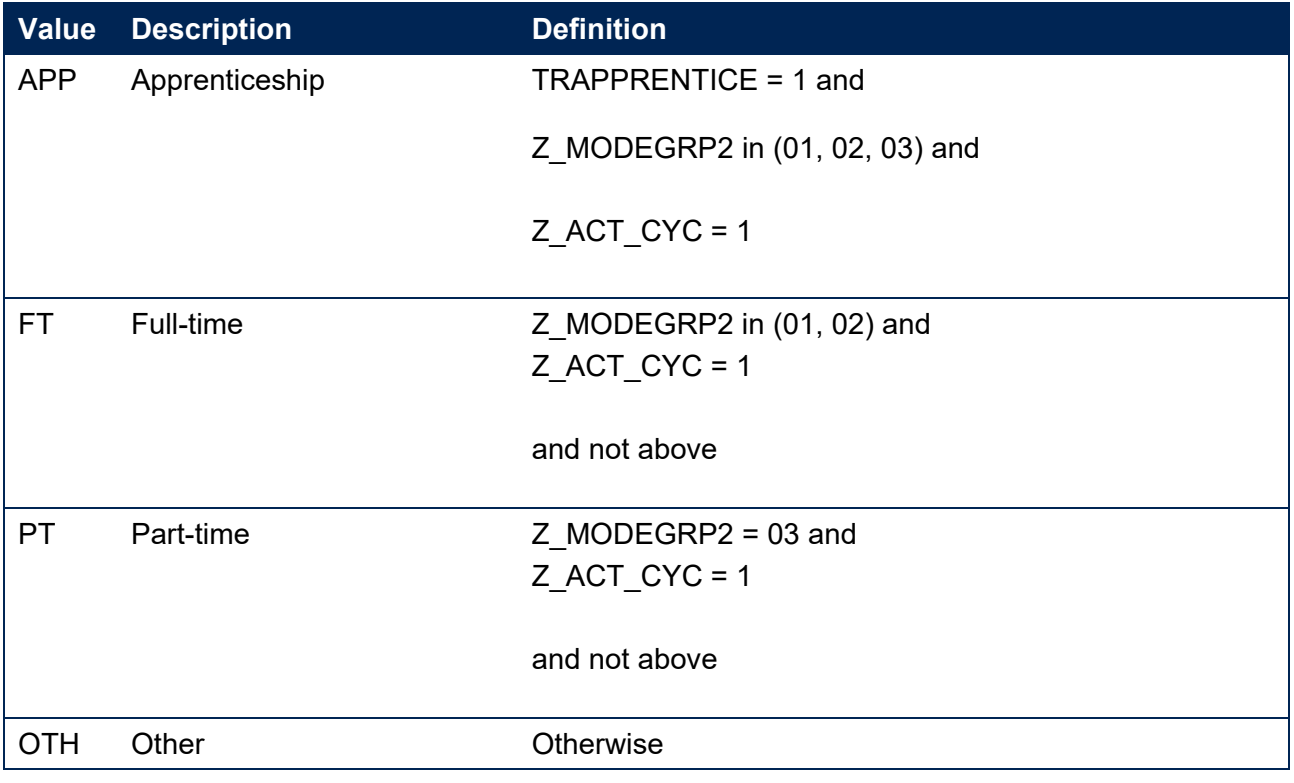

#### <span id="page-12-0"></span>**TRDOM**

28. This field classifies whether the learner is domiciled in England, Northern Ireland, Scotland, Wales, outside of the UK or their domicile is unknown. This field has the same definition as IPDOM.

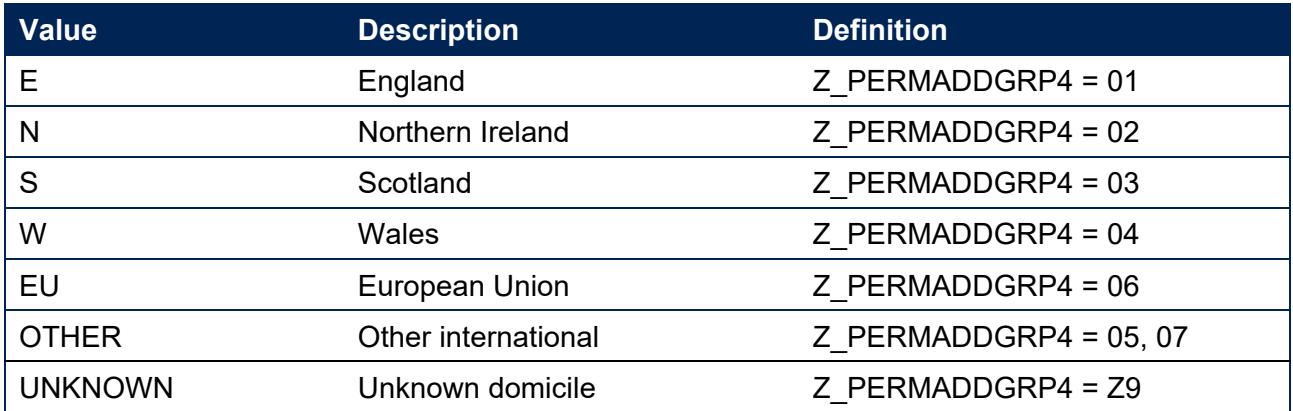

#### <span id="page-13-0"></span>**TRETHNIC**

29. This field classifies the ethnicity of the student. This field has the same definition as IPETHNIC.

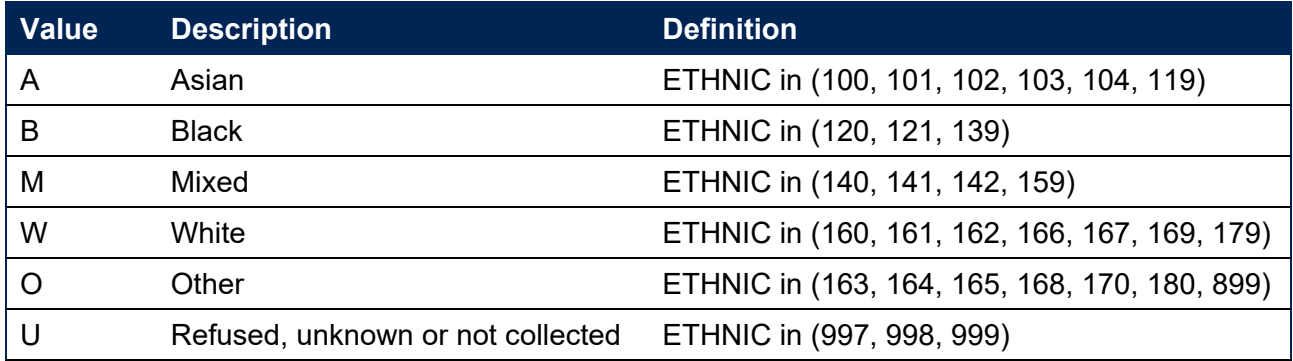

### <span id="page-13-1"></span>**TRSEX**

30. This field classifies the sex of the student. This field has the same definition as IPSEX.

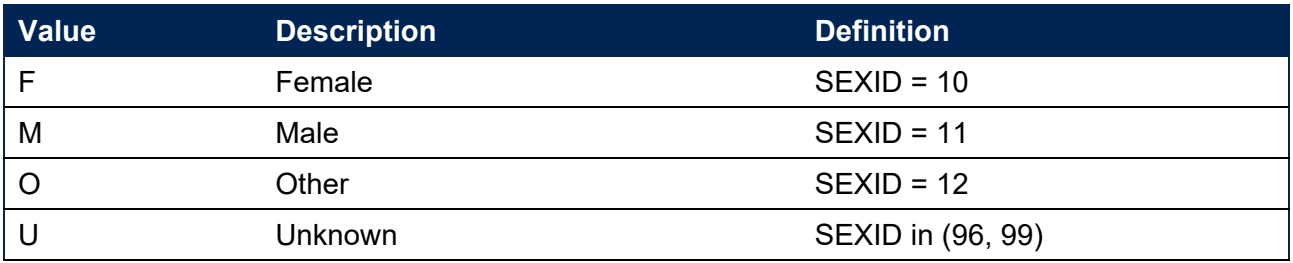

### <span id="page-13-2"></span>**TREIMD**

31. This field shows the English Index of Multiple Deprivation (EIMD) 2019 quintile of the postcode of the student's address prior to entry.[10](#page-13-3) To assign an EIMD 2019 quintile to a student's address prior to entry, the postcode is matched to the National Statistics Postcode Lookup (NSPL) for the United Kingdom (May 2022 release) to determine the Lower Layer Super Output Area (LSOA) in which the postcode exists. The EIMD 2019 quintile of the LSOA is then assigned.

<span id="page-13-3"></span><sup>&</sup>lt;sup>10</sup> For information on the English Index of Multiple Deprivation 2019, see [English indices of deprivation 2019.](https://www.gov.uk/government/statistics/english-indices-of-deprivation-2019)

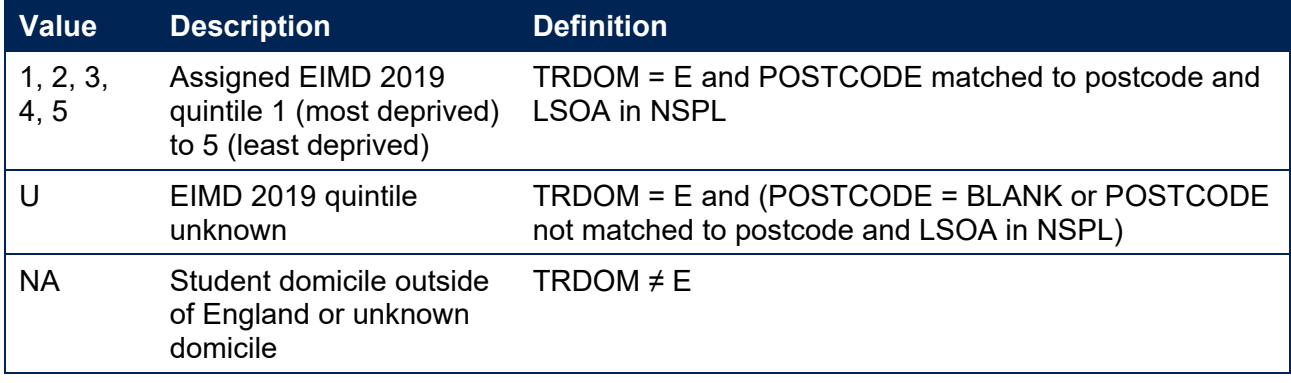

### <span id="page-14-0"></span>**TRDEGCLASS**

32. This field indicates the degree classification awarded.

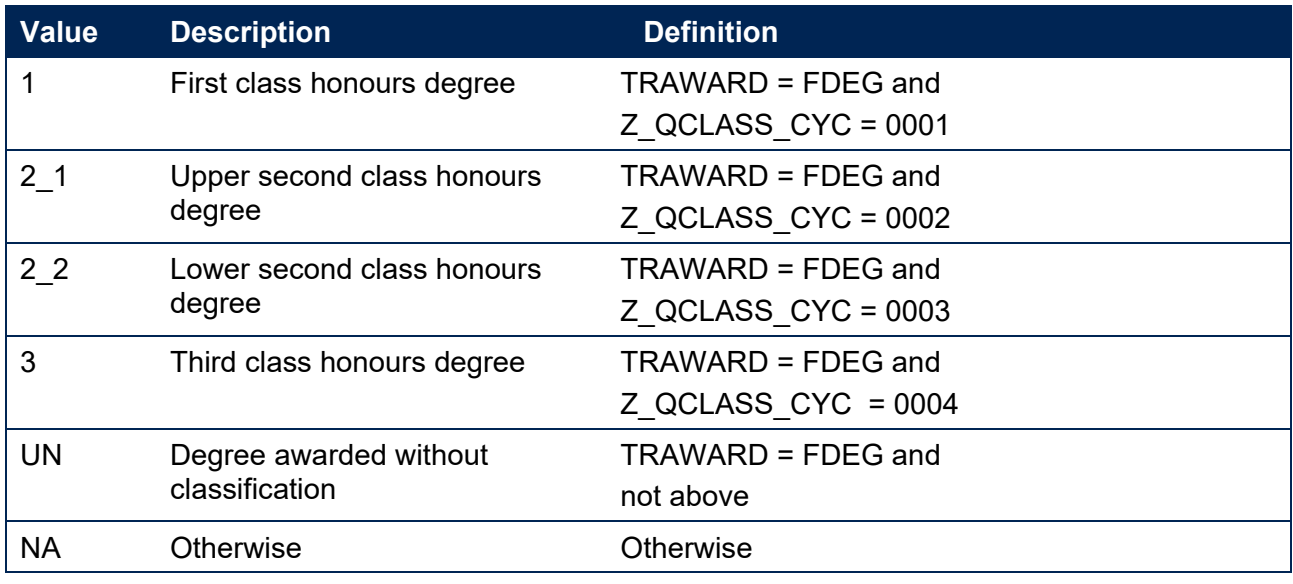

#### <span id="page-14-1"></span>**TRATTAINPOP**

33. This field indicates whether the student is included in the Transparency attainment population.

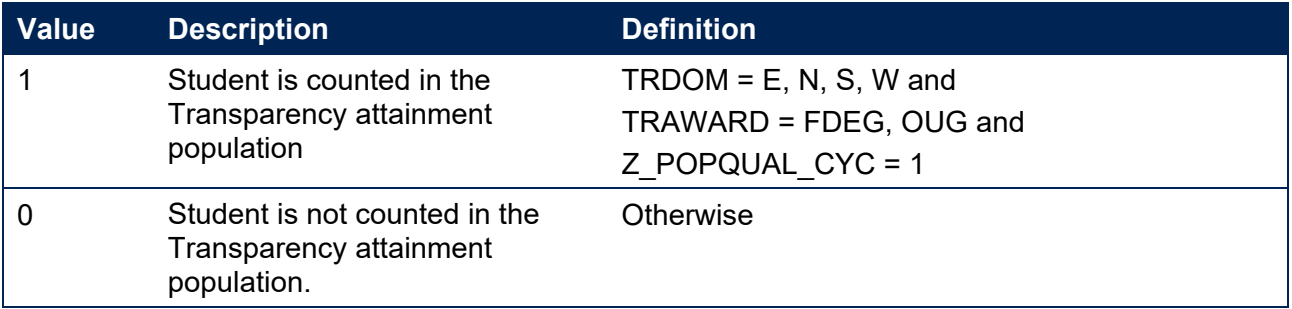

# <span id="page-15-0"></span>**Rebuild instructions**

- 34. The individualised file, TR22 Attainment\_DCT\_XXXXXXXX\_IND.csv, can be used to interrogate the data and our calculation of derived fields by filtering to certain groups of records. Full details of how to access and use individualised files are given on the OfS website.[11](#page-15-1)
- 35. Specific instructions to rebuild the Transparency attainment data summary figures in the Transparency attainment data summary workbook, TR22\_Attainment\_DCT\_XXXXXXXX.xlsx, are provided in this section.
- 36. Additional fields not described in the field tables or algorithms above have been included in the individualised file for reference. These additional fields are listed in Table 4.

#### **Table 4: Additional fields included in the Transparency attainment data summary Student individualised file**

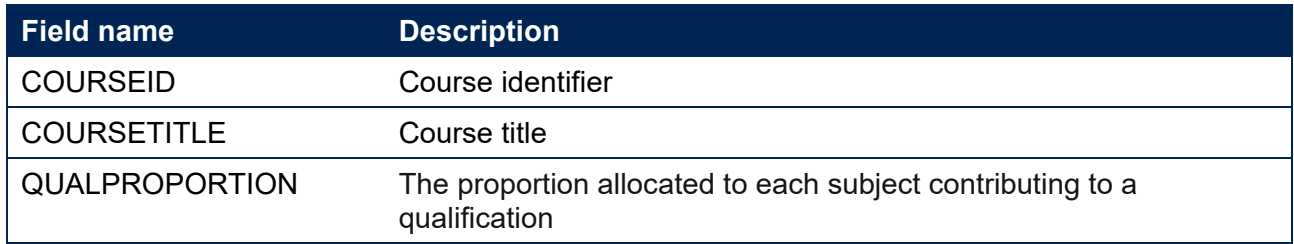

- 37. The following instructions assume the user has the individualised file open in Microsoft Excel.
- 38. To apply filters to the column headings, highlight the headings. From the 'Data' tab in the toolbar select 'Filter'.
- 39. The headcount present in the summary workbook is the number of records present in the individualised data file once the relevant filters have been applied.
- 40. To filter to the Transparency attainment population, TRATTAINPOP = 1 should be selected.
- 41. Filters can then be applied to TRMODE, TRDEGCCLASS, TREIMD, TRETHNIC and TRSEX to reproduce the headcount of qualifiers (number of records) in the Transparency attainment summary workbook.
- 42. For example, to reproduce the headcount for upper second class honours degrees awarded to female qualifiers who studied full-time you would apply the following filters:
	- TRATTAINPOP = 1
	- TRDEGCLASS =  $2\text{ }1$
	- TRMODE = FT
	- $TRSFX = F$

<span id="page-15-1"></span> $11$  See [The OfS website](https://www.officeforstudents.org.uk/data-and-analysis/supplying-data/working-with-individualised-files/) – Working with individualised files.

The number of records in the filtered dataset represents the headcount in TR22\_Attainment\_DCT\_XXXXXXXX.xlsx.

- 43. To reproduce the headcount of classified first degrees awarded for a given mode of study and characteristic, filter to the required mode and characteristic split and select TRAWARD = 1, 2\_1, 2\_2, 3.
- 44. For example, to reproduce the headcount of classified first degrees awarded to qualifiers from EIMD quintile 1 areas who studied full-time you would apply the following filters:
	- TRATTAINPOP = 1
	- TRDEGCLASS =  $1, 2, 1, 2, 2, 3$
	- TRMODE = FT
	- $\bullet$  TREIMD = 1

The number of records in the filtered dataset represents the headcount in TR22\_Attainment\_DCT\_XXXXXXXX.xlsx.

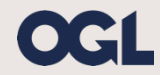

© The Office for Students copyright 2023

This publication is available under the Open Government Licence 3.0 except where it indicates that the copyright for images or text is owned elsewhere.

www.nationalarchives.gov.uk/doc/open-government-licence/version/3/